**1. Click the green BusPlanner Web icon on the middle left hand side of our home page.**

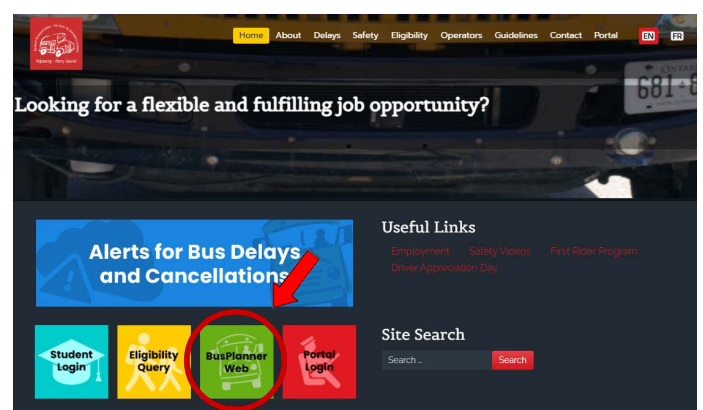

**2. Select Parent Portal.**

**4.**

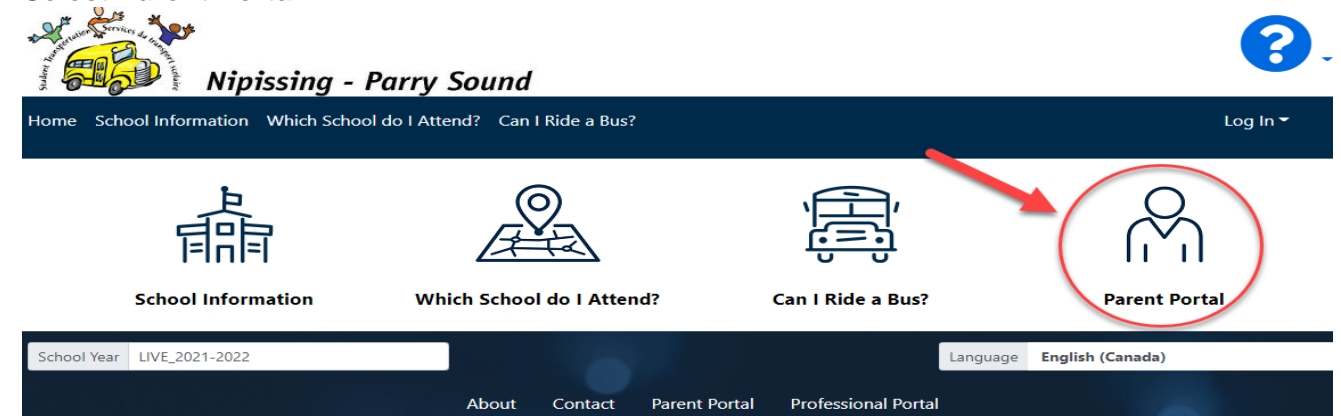

**3. Use your email and password to log in. If you do not have an account, select "CreateAccount" and follow the prompts to create a login.**

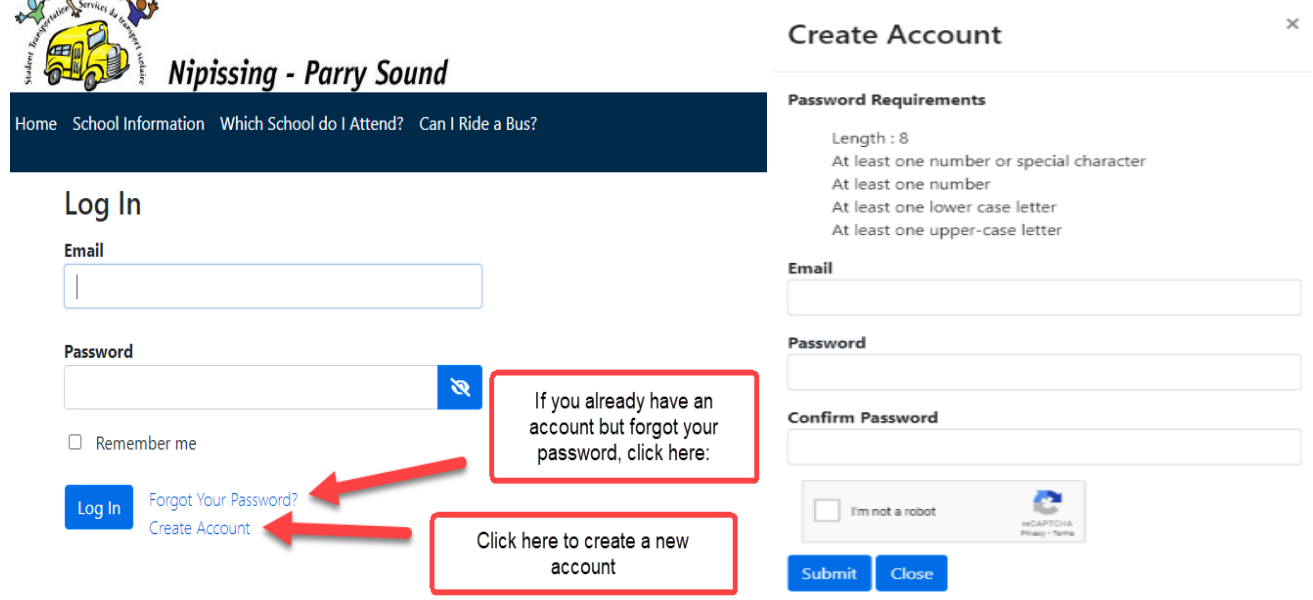

#### **5. Select "Add Student".**

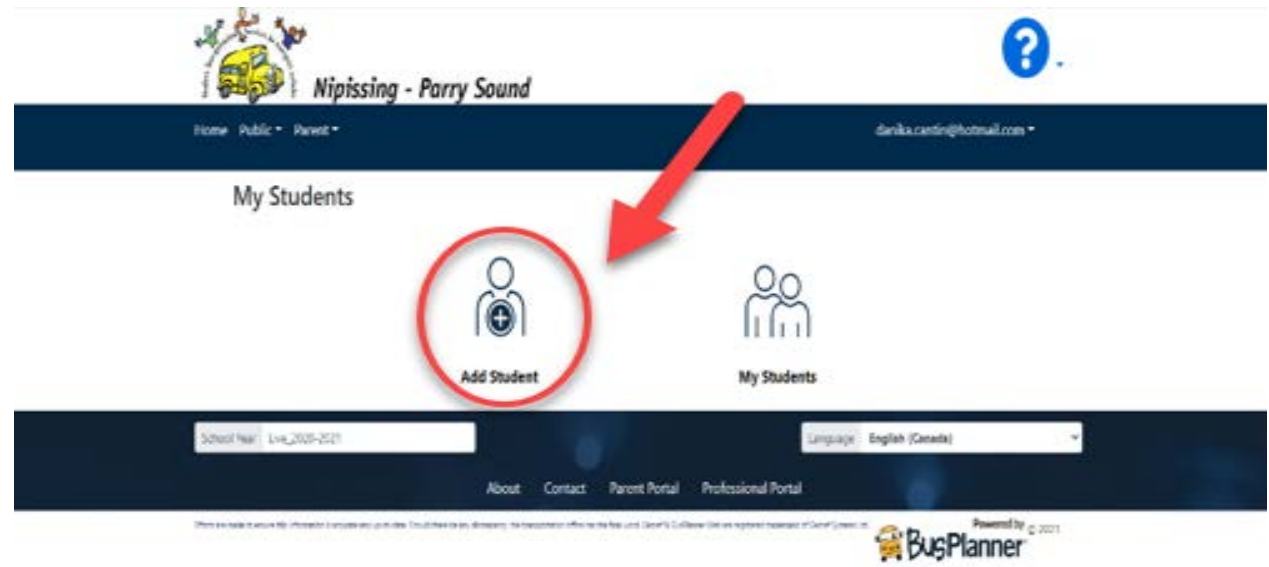

#### **6. Add Student Information:**

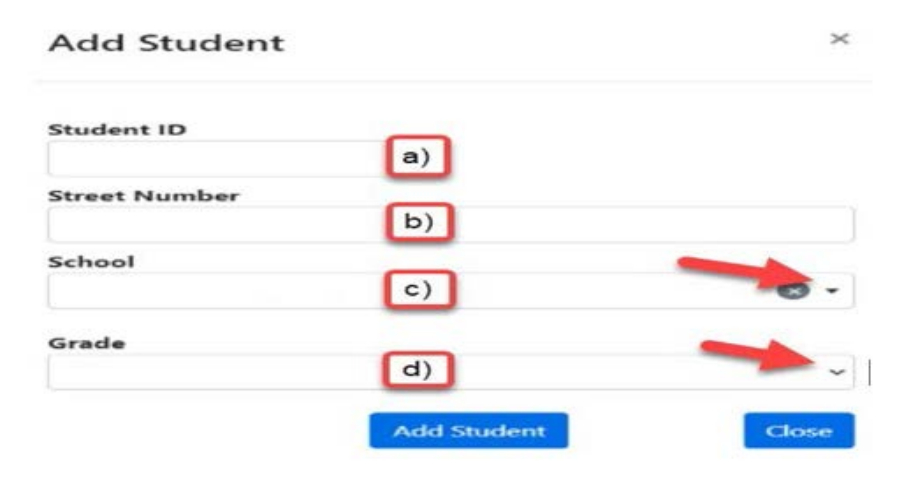

- **a) your student OEN number – you will find this number on the student report card. If you do not have this number please reach out to your school and ask them for it (only include the 9 numbers with NO spaces and NOdashes)**
- **b) street number (do NOT include the street name, this box is for the house numberonly)**
- **c) school name**
- **d) grade - if your student is attending a specific program at their school please be sureto include the program code in your grade selection (Please see Program Codes forGrade Selection on page 3)**
- **7. Repeat step 5 for every student in your care.**

**If this portal is not working for you, please contact us at 705-472-8840.**

# **PROGRAM CODES FOR GRADE SELECTION Bus Planner Web Instructions, Section 5. d)**

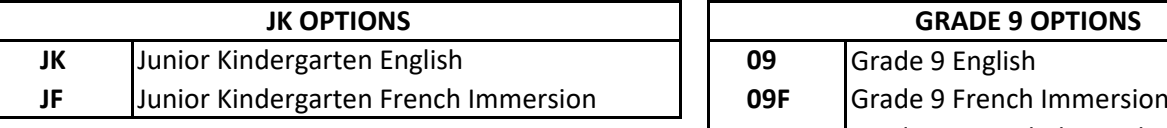

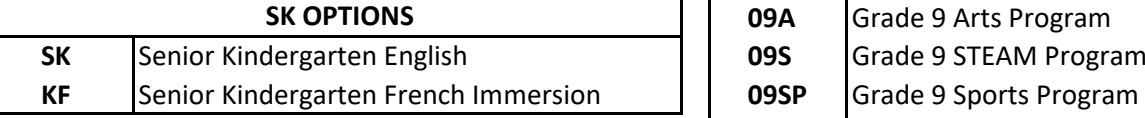

# **GRADE 1 OPTIONS**

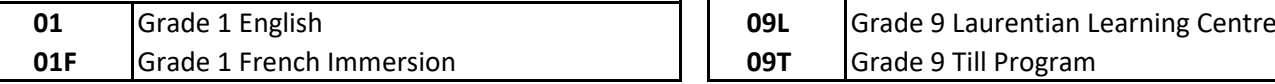

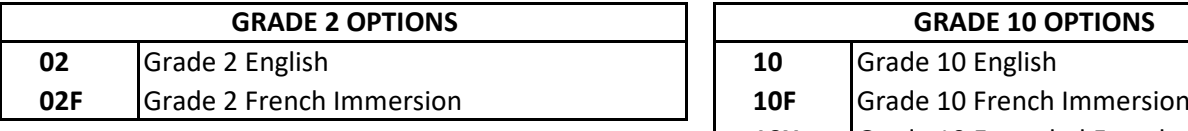

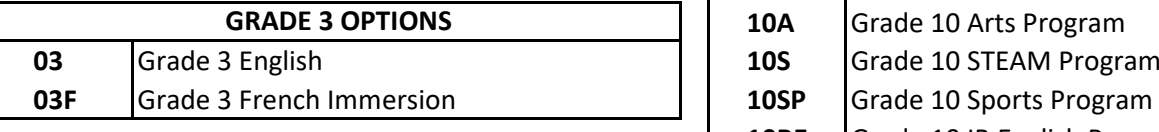

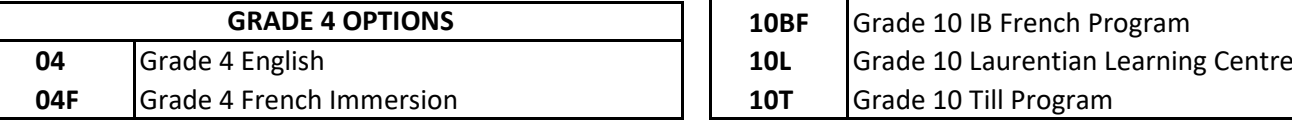

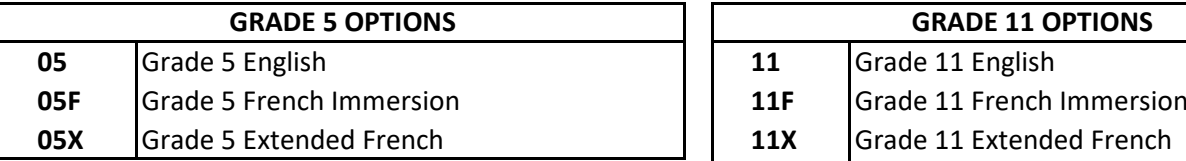

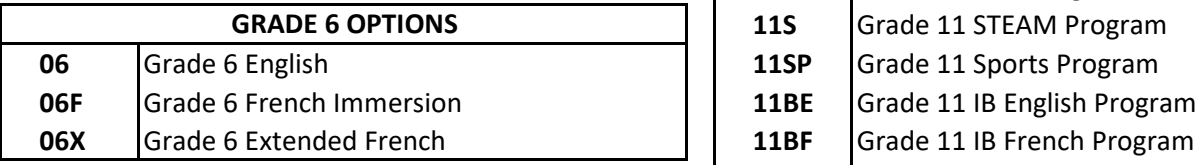

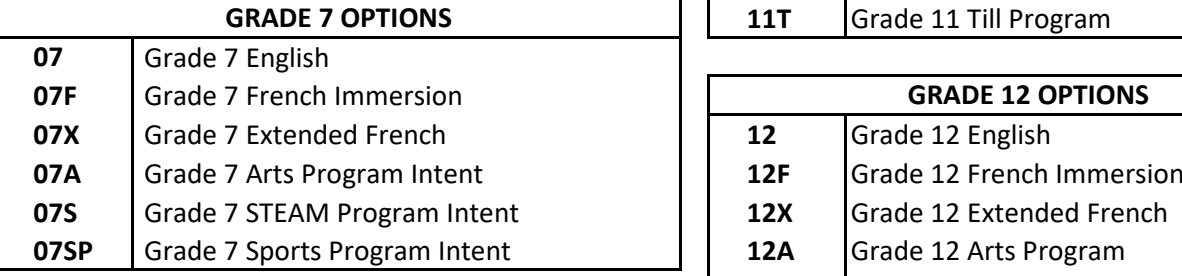

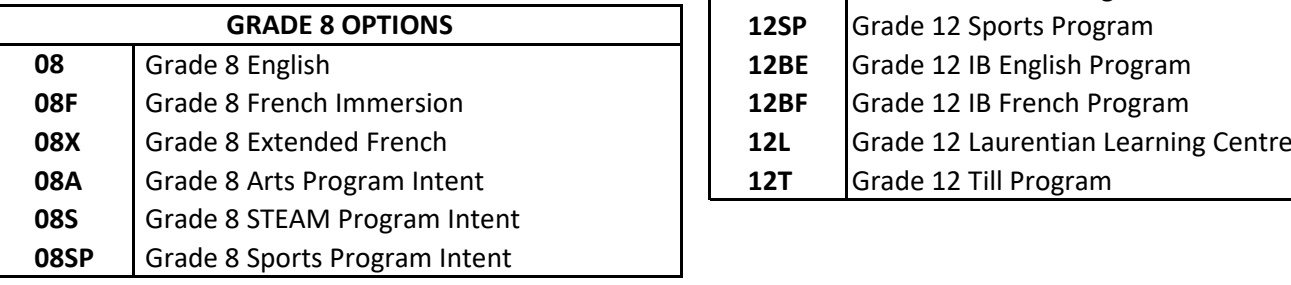

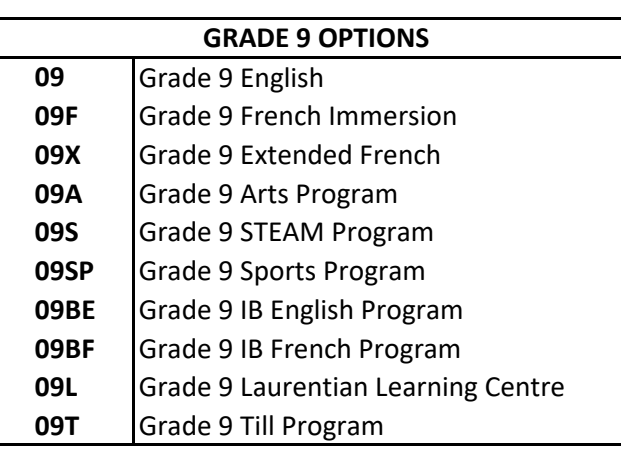

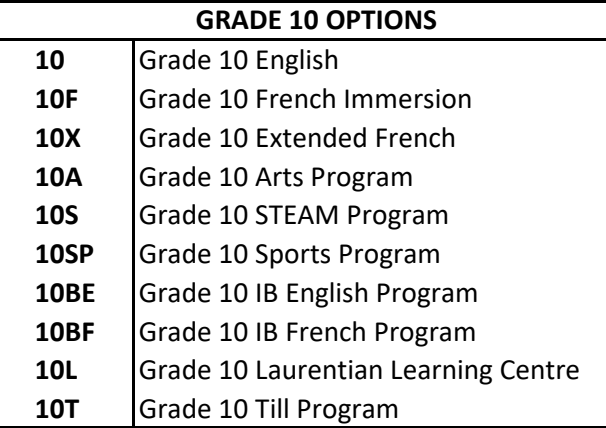

### **GRADE 11 OPTIONS**

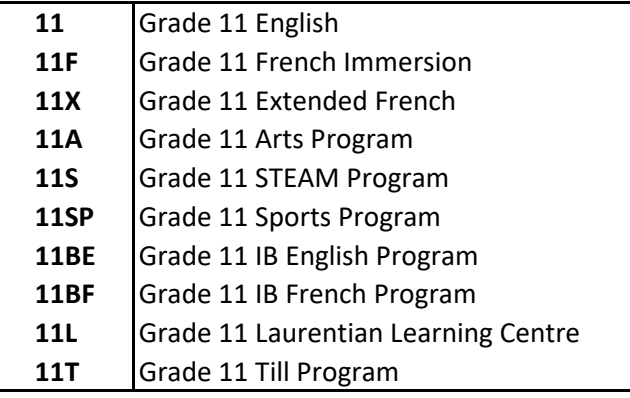

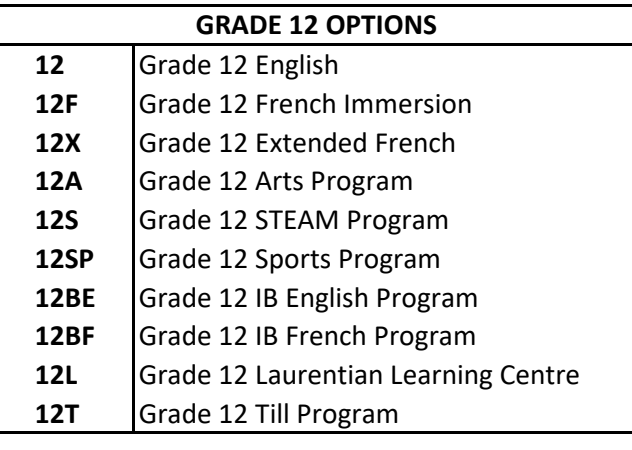